## 超星学习通学生在线学习指南

**第一步:下载"学习通"**

学生可在手机应用市场搜索并下载"学习通",或直接扫描二维 码进行下载。

**第二步:登录和注册**

- 1 **如果你已有帐号(已使用手机号注册并绑定学号)**,则可使用手机号和密码直接登录。登 录后请务必在请点击"我"—"设置"—"账号管理"—"单位",绑定学校名称:"河 北大学研究生院"和学号。
- 2 **如果你是初次登录者:**请点击学习通进入"登录"页面,选择"新用户注册",输入手机 号获取验证码、设置自己的密码,然后填写学校名称、务必输入自己的\***学号**、\***真实姓名** 进行账号绑定(信息验证建议**不要跳过**,学校名输入并选择"河北大学研究生院",必须 写全称,不能使用简写或直接写所在学院,避免学号绑定错误)

**第三步:在线学习**

**\*学习方式主要分为三种,且三种学习方式互不冲突,应以实际授课老师发布的学习任务为准。 在线学习方式一**:线上学习

1 电脑端学习

打开学校网络教学平台网址:**http://hbuyjsy.boya.chaoxing.com**

点击"登录"按钮。**账号是学号、初始密码 123456,如已登录学习通,密码和学习通一致。** 登录后可点击进入"学习空间"进行学习。在学习空间左侧,点击"课程"—我学的课—选 择课程进行学习。

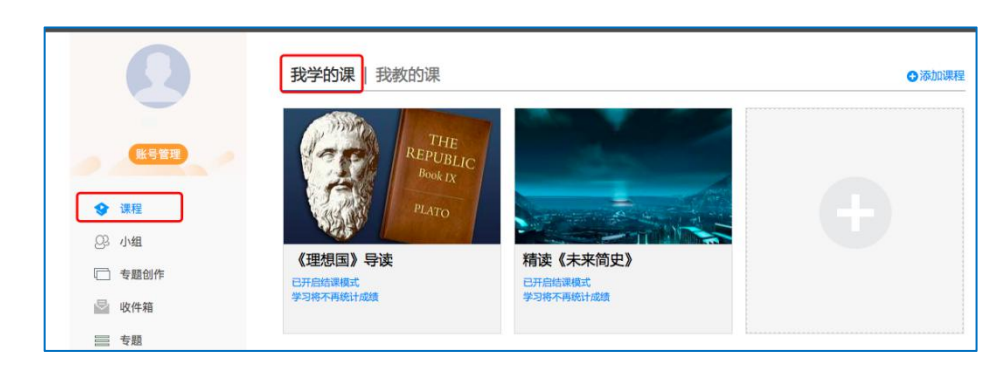

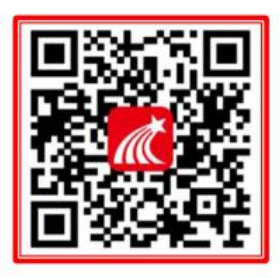

进入课程后,可查看章节列表的知识点,右上角为学习导航,可即时收到老师发布的学 习任务、测验、作业及考试,查看自己的学习进度,并进行资料中的拓展学习,也可参与讨 论、提问等。

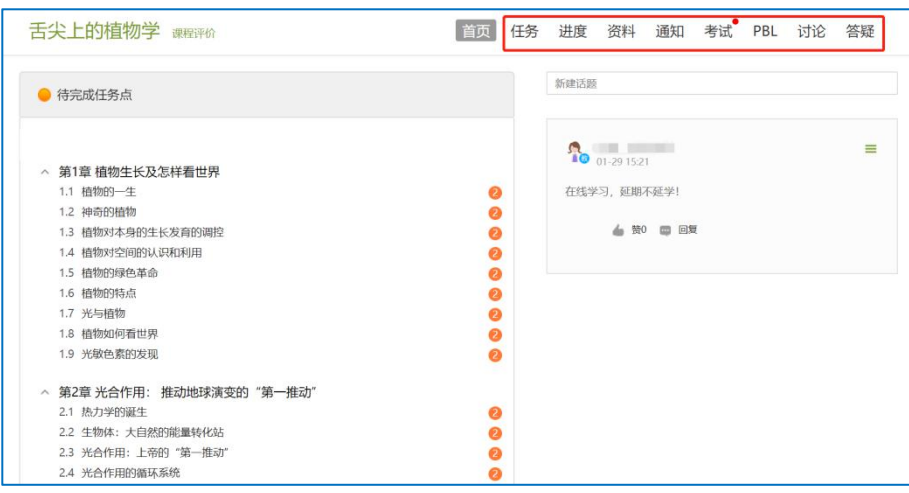

2 移动端学习

点击底部菜单"我"—"课程",可进入课程列表,再选择要学习的课程,即可进入课 程详情, 章节内容即为学习内容, 在章节学习过程中可随时写笔记。

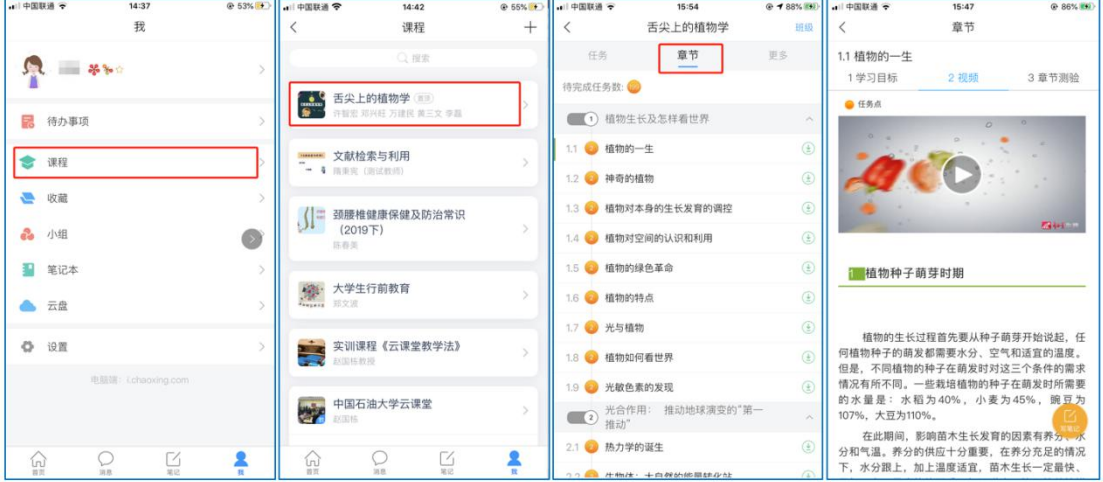

此外,点击"任务",可查看老师发放的学习任务及各类通知,点击"更多"可查看老 师准备的学习资料和这门课程的个人错题集。

## **在线学习方式二:观看速课**

学生可通过学习通中的"消息"、其他老师发送的途径查看速课,如图所示,点击速课,

横屏观看老师录制的语音+图文内容。

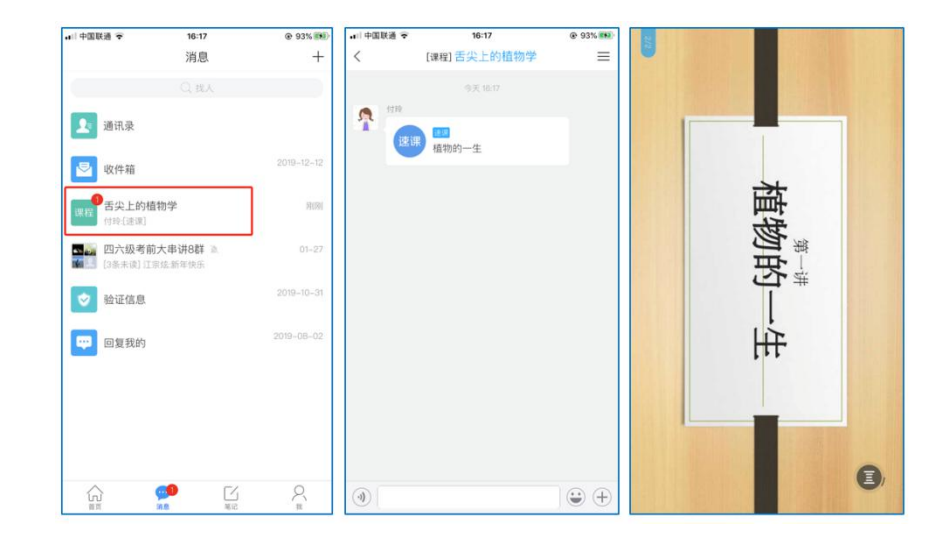

## **在线学习方式三:同步课堂**

学生可进入老师的同步课堂进行远程学习。

**1 电脑端使用方式**:打开教师提供的电脑端网址,可同步听到教师的授课 PPT+讲课声音。

**2 移动端使用方式**:在学习通首页右上角输入教师提供的同步课堂**邀请码**,进入同步课堂,

即可同步听到教师的授课内容的 PPT+讲课声音。

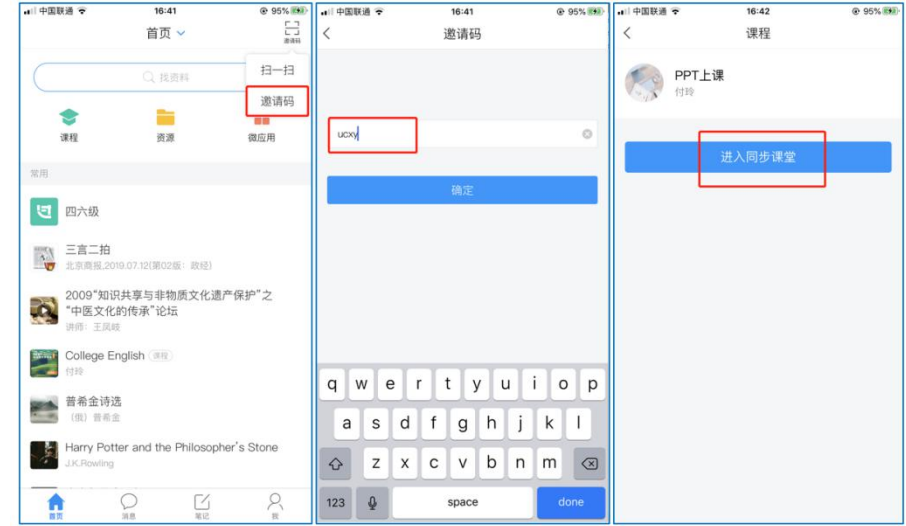